# ANSYS Mechanical APDL. Utility Menu-> **WorkPlane 1**

# **Workplane**

#### makes Working Plane visible

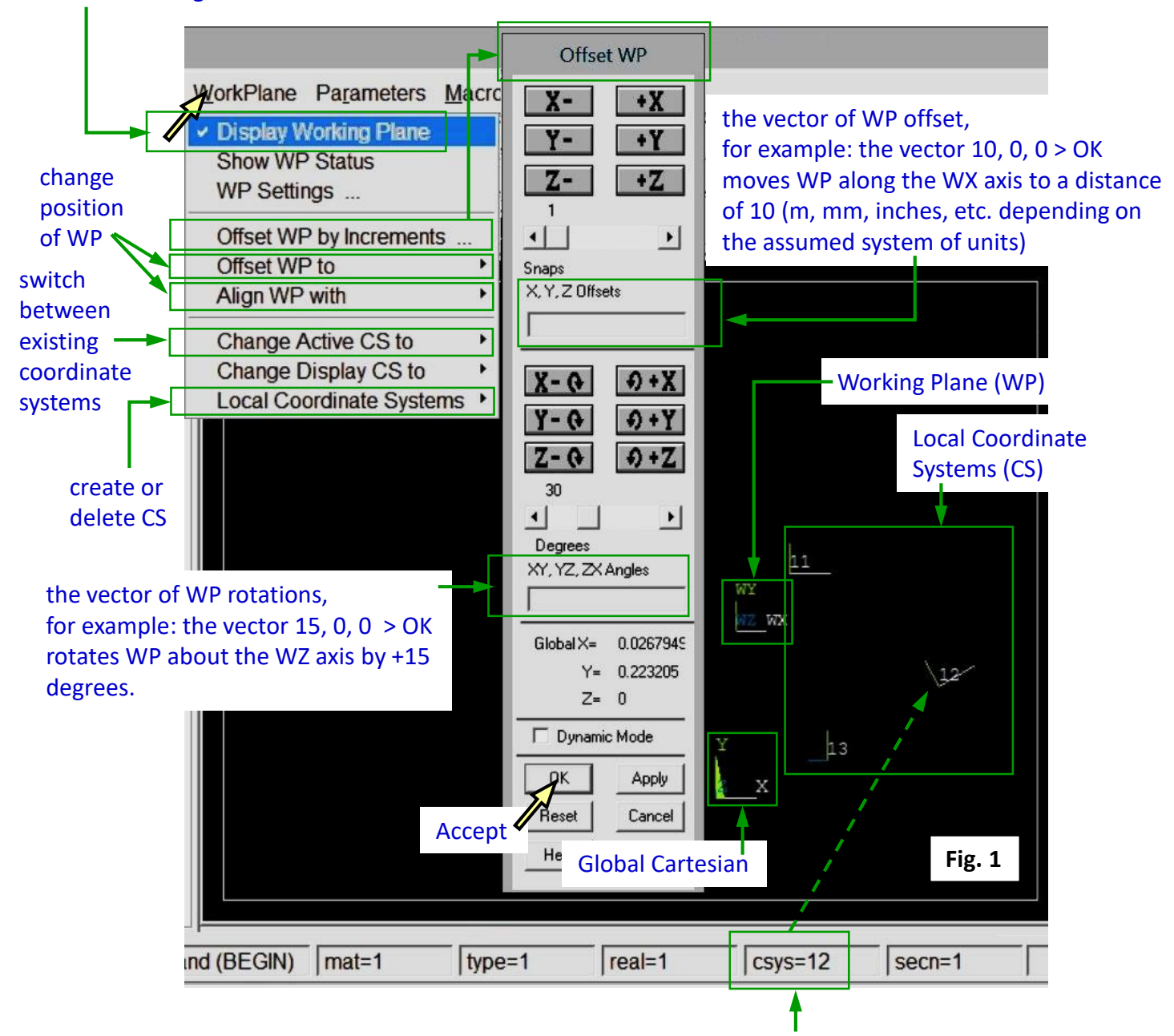

information about an Active Coordinate System

#### *Comments*

*WP is a single movable coordinate system no. 4. WP may be aligned with any CS. WP may be moved, aligned, and then used to create a new CS. Some commands from Main Menu > Preprocessor > Modelling ... use an actual position of WP to create geometry.* 

# Exercise 5. **2**

#### **Clear and start a new database**

Utility Menu > File > Clear & Start New > Do not Read File > OK > CLEAR … EXECUTED? > Yes Utility Menu > Plot > Replot

### **Display Working Plane**

Utility Menu > Work Plane > Display Working Plane

### **Create a rectangle**

Main Menu > Preprocessor > Modeling > Create > Areas > Rectangle > By Dimensions

 $X1, X2 \rightarrow 0, 20$ Y1, Y2  $\rightarrow$  0, 10  $\rightarrow$  OK (Fig. 1)

#### **Move and rotate WP**

Utility Menu > Work Plane > Offset WP by Increments … X, Y, Z Offsets:  $25,5,0 \rightarrow$  Apply (Fig. 2) XY, YZ, ZX Angles:  $30,0,0 \rightarrow OK$  (Fig. 3)

#### **Create the next rectangle**

(Fig. 4)

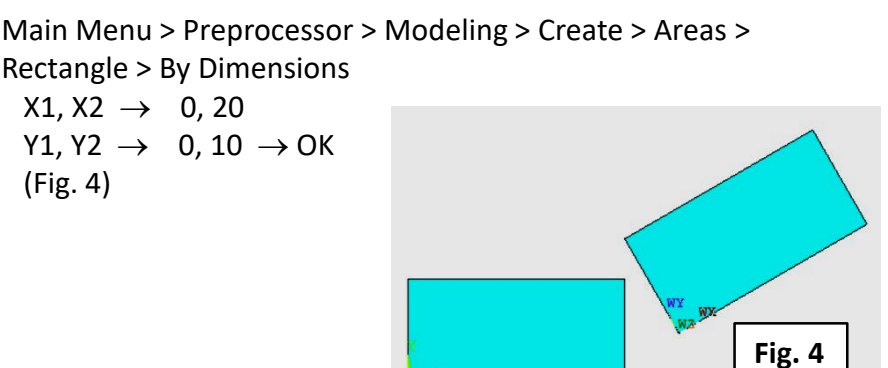

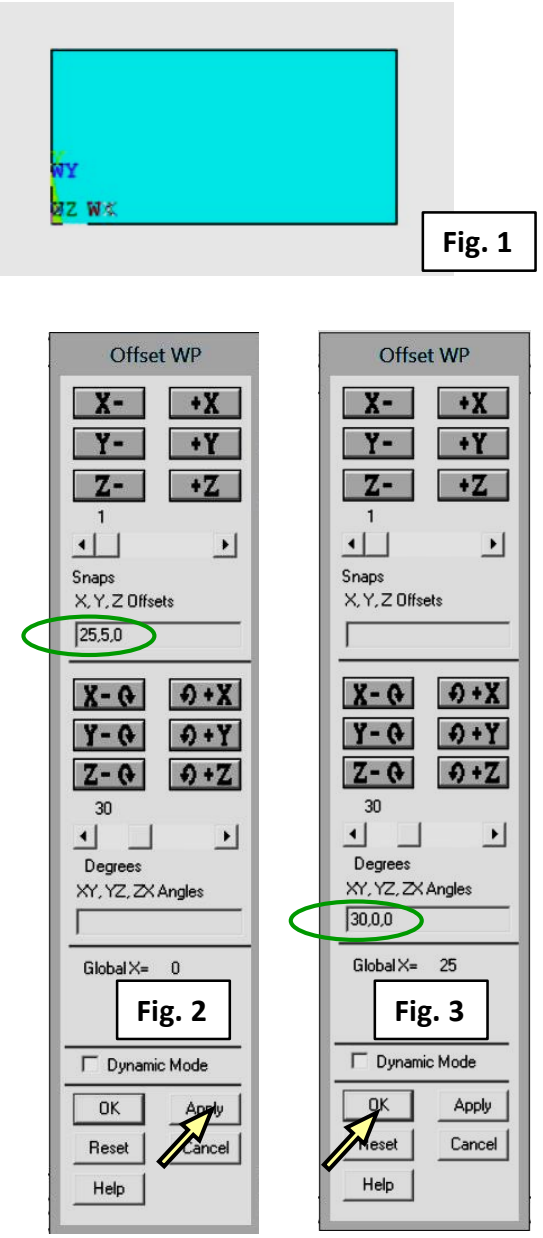

#### **Create a new Coordinate System (elliptical, no. 11)**

Utility Menu > Work Plane > Local Coordinate Systems > Create Local CS > At WP Origin … KCN= 11, KCS = Cylindrical 1, PAR1 =  $1/2 \rightarrow OK$  (Fig. 5)

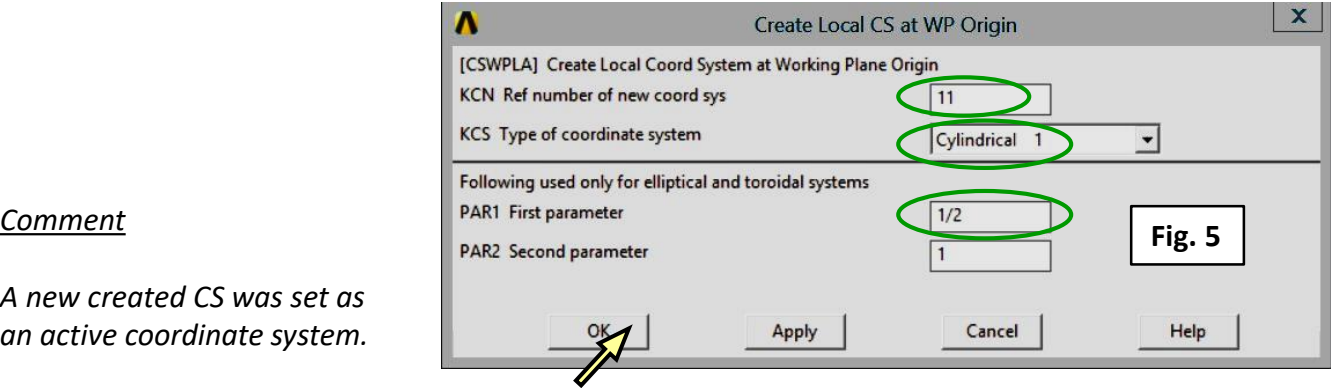

*A new created CS was set as an active coordinate system.*

# Exercise 5. **3**

#### **Turn WP off and plot keypoints with numbers**

Utility Menu > Work Plane > Display Working Plane  $\mathbf{M}$ Utility Menu > PlotCtrls > Numbering... > Keypoints Numbers > On  $\rightarrow$  OK Utility Menu > Plot > Keypoints

#### **Plot the triad of a CS no. 11**

Utility Menu > PlotCtrls > Symbols > CS Local coordinate system > On  $\rightarrow$  OK (Fig. 6)

Main Menu

**Preferences** 

□ Preprocesso

**⊞** Sections

□ Modelino

□ Create

**Element Type** 

**⊞ Real Constants**<br>**⊞ Material Props** 

 $F1$  ines □ Lines

**⊞ Keypoints** 

**⊞** Arcs **⊞ Splines** 

**<sup>™</sup>** Straight Line  $\mathbb{Z}$ 

**<sup>■</sup>Norm to 2 Lines <sup>™</sup>** At angle to line

**<sup>⊅</sup>** Angle to 2 Line

ln A R Overlaid on Area **<sup>™</sup> Tangent to Line A** Tan to 2 Lines **<sup>⊅</sup> Normal to Line** 

#### **Create a line in a CS no. 11**

Utility Menu > Plot > Lines Main Menu > Preprocessor > Modeling > Create > Lines > In Active Coord > pick keypoints 6 and  $8 \rightarrow OK$  (Fig. 7)

#### **Change active CS to a Global Cartesian**

Utility Menu > Work Plane > Change Active CS to > Global Cartesian

#### **Create a line in a Global Cartesian**

Main Menu > Preprocessor > Modeling > Create > Lines > In Active Coord > pick keypoints 6 and  $8 \rightarrow OK$  (Fig. 8)

Global Cartesian system was set as active, so a new created line is a straight line.

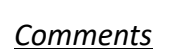

*WP can be used as the cutting plane to divide a volume or an area into two pieces: (Main Menu > Preprocessor > Modeling > Operete > Booleans > Divide > Volu by WrkPlane (Main Menu > Preprocessor > Modeling > Operete > Booleans > Divide > Area by WrkPlane)*

*WP can also be used to define a virtual cross section to check model geometry or present results. Utility Menu > PlotCtrls > Style > Hidden Line Options (Fig. 9)*

**Fig. 9**

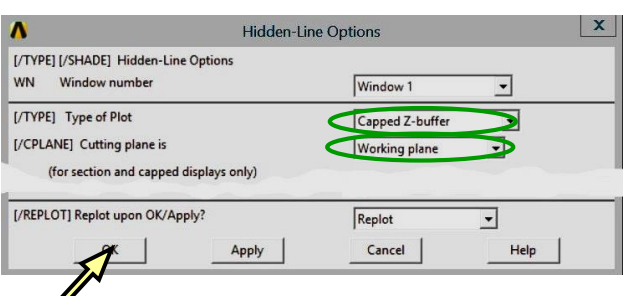

#### Ratio of the rectangle edges is 10/20 = PAR1 (Fig.5) , so a new created line is ¼ of an ellipse.

Apply

Cancel

Help

Lines in Active Coord

 $\overline{C}$  Single  $\overline{C}$  Box

 $\overline{C}$  Polygon  $\overline{C}$  Circle

 $\frac{1}{2}$ KeyP No.

G List of Items

C Min, Max, Inc

 $\sqrt{\cdot}$  Pick

 $C$  is

Count  $\frac{1}{2}$  $\overline{1}$ 

Maximum

Minimum

 $\cap$  Unpick

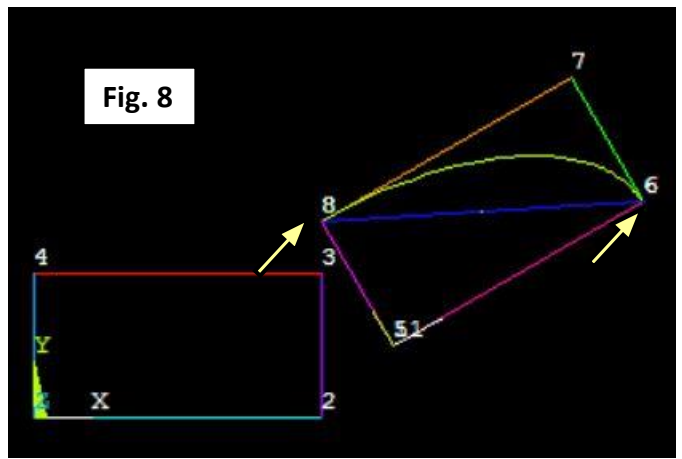

Working Plane

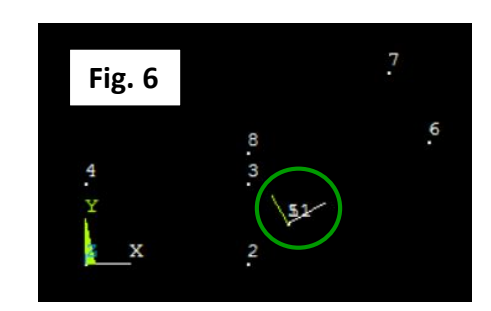

**Fig. 7**